## **Faculty180 – Vitas & Biosketches**

## **VITAS & BIOSKETCHES**

You can add, view, edit, delete, or clone a vita or biosketch. Once cloned, they are a personal vita template of that faculty user.

- **Dossier -** this is the review dossier. This is how it will look to reviewers. There is an option to export to Word or pdf or share a web link, there is also an option to print.
- **Standard CV**  this is the format from the academic charter. There is an option to export to Word or pdf or share a web link, there is also an option to print.
- **Personal CV** create a modified version of the Standard CV

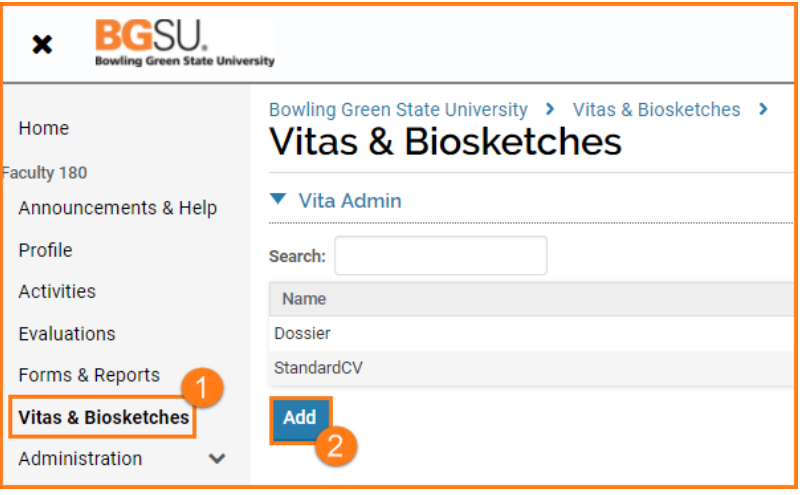

- **1.** Click Vitas & Biosketches on the left navigation
- **2.** Click the **Add** button

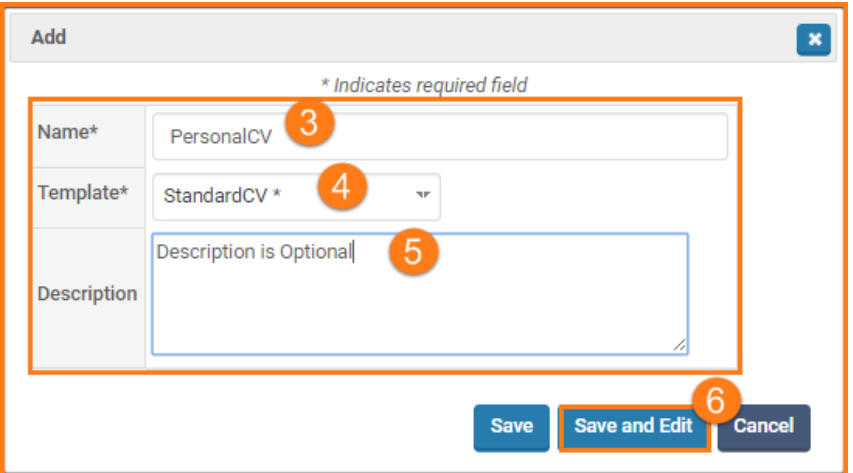

- **3.** Give document a **Name**
- **4.** Select a **Template**
- **5. Description** is optional
- **6.** Click the **Save and Edit** button

## **Faculty180 – Vitas & Biosketches**

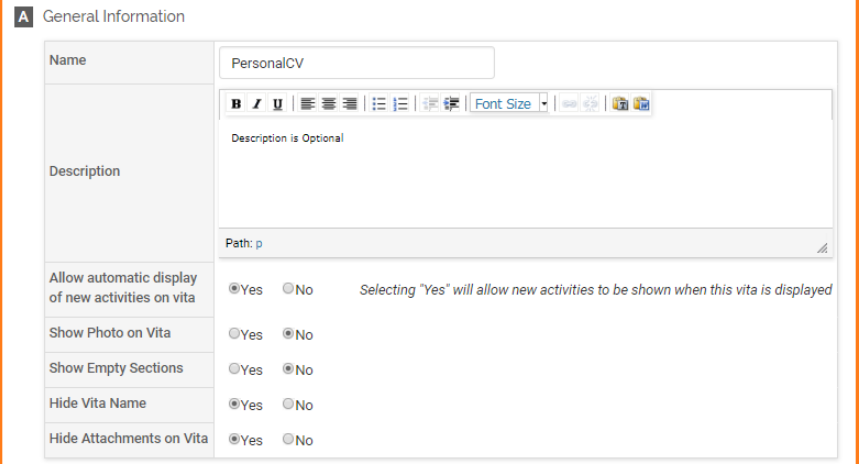

- 7. Select items to hide/show in the **General Information** Section
- 8. Select items to hide/show and re-order sections in the Content Section

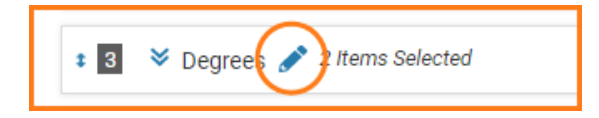

9. Click on pencil beside section title to rename section (i.e. Degrees – Education)

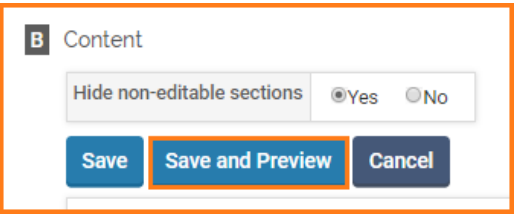

10. Save and Preview button

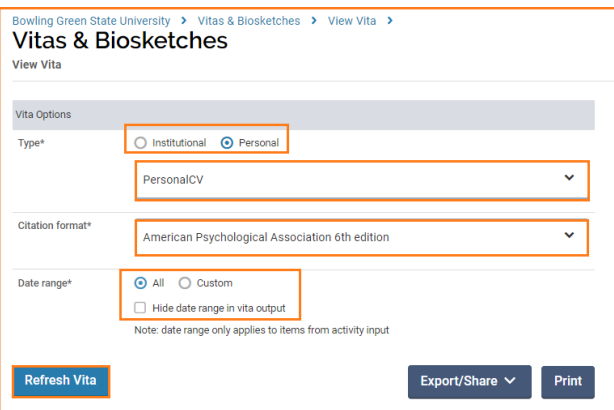

- 11. Select **Personal** Type
- 12. Select **Citation format**
- 13. Select **Date Range**
- 14. Click **Refresh Vita** button

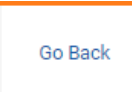

15. Click **Go Back** link at bottom of screen to return to the edit Personal CV

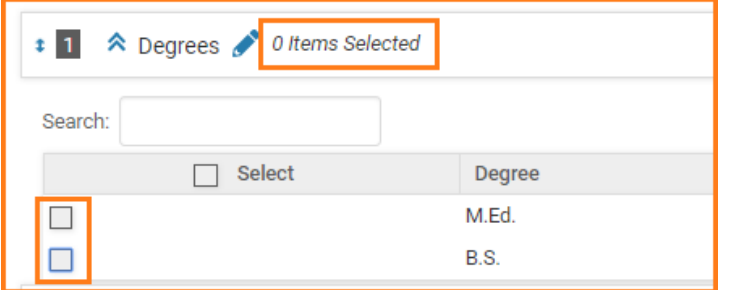

16. If a category has 0 Items Selected, you may want to expand the selection and check the box to include items on your personal CV.

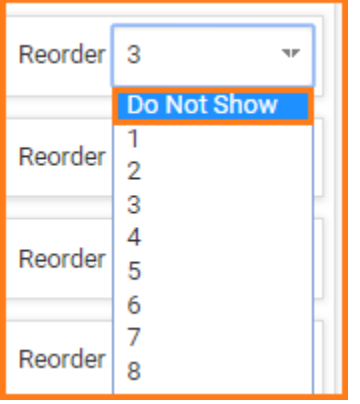

17. If there are no items to select, you may want to click on the dropdown to Reorder and select **Do Not Show**.

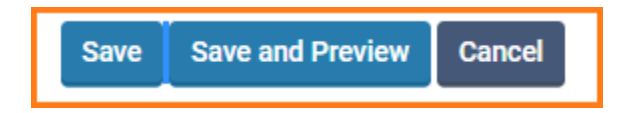

18. Continue clicking **Save and Preview** as you fine-tune the fields and activities to show and the order to list them.

19. Click **Save** when done.

## **Faculty180 – Vitas & Biosketches**

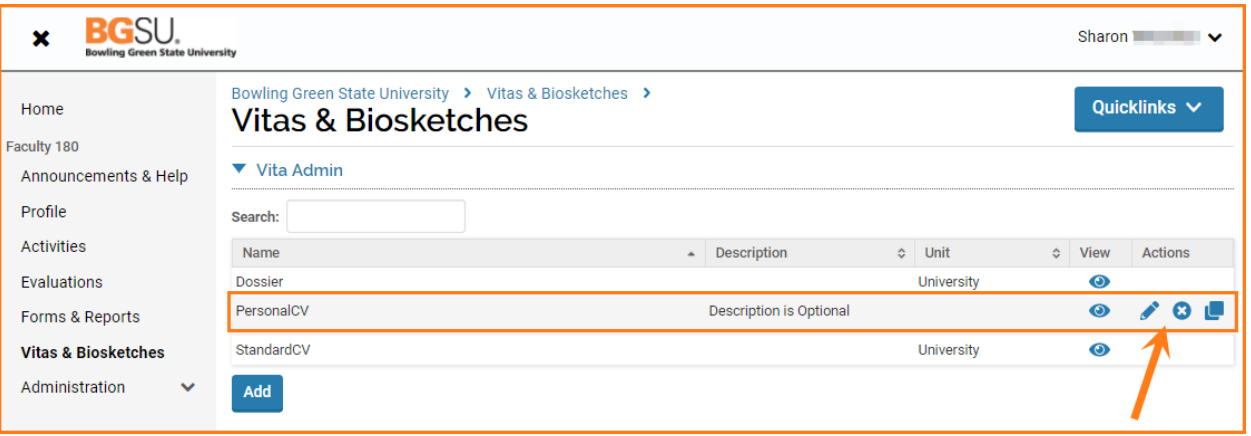

20. You can continue to **edit**, or **delete** or **copy** the CV you just created.

If you are experiencing issues with logging in, browsers, printing, or some feature of the system is not working properly, contact the TSC at 2-0999. If you have questions about entering your activities or information in the system, which category to use for a specific activity, etc., contact faculty180@bgsu.edu for assistance.